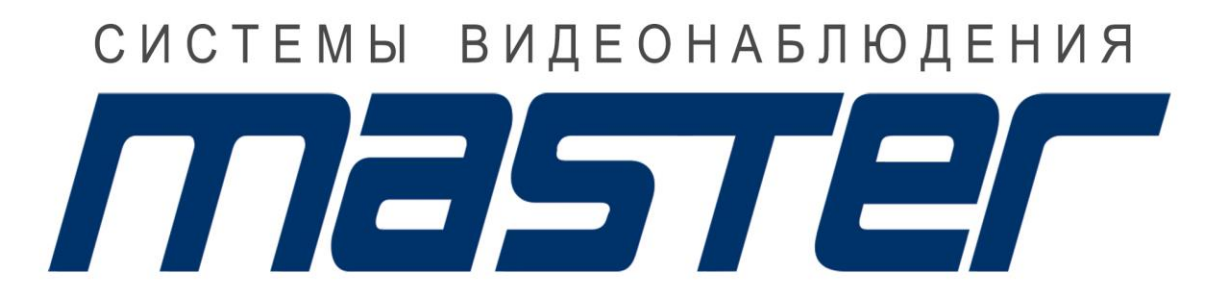

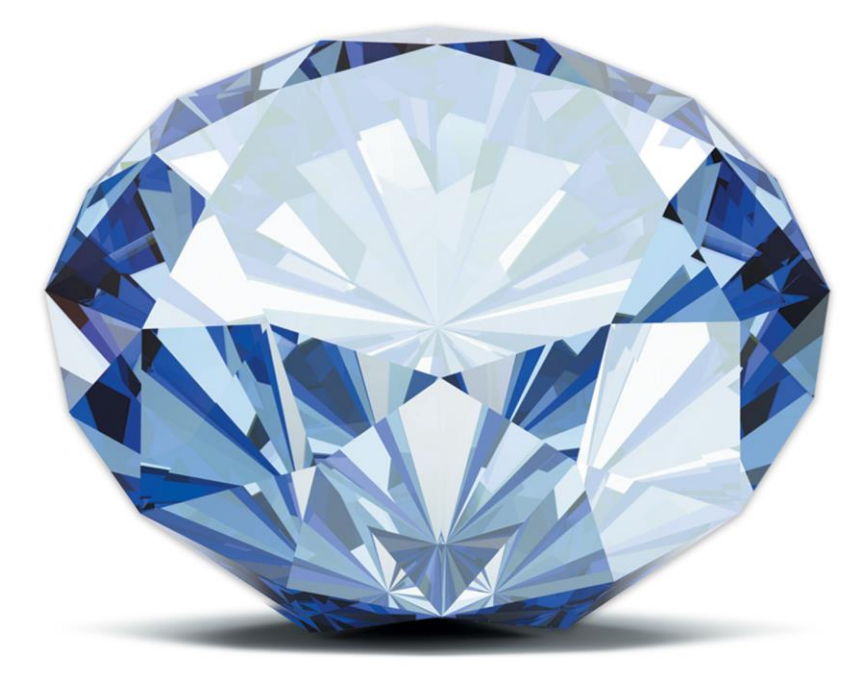

# ВСЕ ГРАНИ ТЕХНОЛОГИЙ

WWW.MASTERCCTV.RU

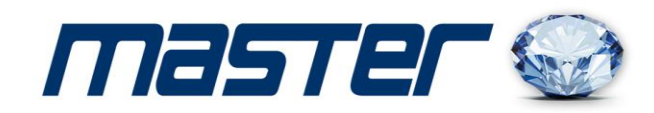

# **ИНСТРУКЦИЯ ПОЛЬЗОВАТЕЛЯ**

# **MR-IPR4K09**

**9-ти канальный IP-видеорегистратор**

## **MR-IPR25L**

**25-ти канальный IP-видеорегистратор**

## **MR-IPR4K36**

#### **36-ти канальный IP-видеорегистратор**

Спасибо за выбор оборудования MASTER!

Перед установкой и работой обязательно прочитайте данную инструкцию пользователя.

### **Внимание:**

da

r‡ EE

**FRANCES** 

**ARTISTS** 

▆╪

r‡₹ E‡3 d

 $k = 3$  $\mathbf{r}$ 

 $\mathbb{R}$ 

r‡a

中 de da

53  $\mathbb{R}$   $\mathbb{R}$   $\mathbb{R}$ r = 1 E r-

▆╪ӟ  $\leftarrow$ 

≢≠ **EER** 

Ł

- Не ставьте тяжелые предметы на корпус NVR.
- Не проливайте жидкости на корпус NVR.
- Регулярно очищайте плату, разъемы, вентиляторы и корпус NVR. Перед очисткой от пыли, выключите питание и выньте вилку шнура питания из розетки.
- Не разбирайте и не ремонтируйте NVR самостоятельно.

### **Установка и обслуживание.**

- Устанавливайте и используйте NVR при температуре от 0 до +40 град.С.
- Исключите попадание на него прямого солнечного света.
- Не устанавливайте NVR в сырых местах.
- Не используйте NVR в задымленных или пыльных местах.
- Избегайте тряски и ударов NVR.
- Убедитесь, что NVR установлен на прочную и надежную поверхность.
- Устанавливайте NVR в вентилируемом месте. Не закрывайте вентиляционные отверстия.
- Подключайте NVR к сети питания только с допустимыми параметрами.

Видеорегистратор разработан специально для систем безопасности, где требуются системы цифровой видеорегистрации. В нем используется встроенная операционная система повышенной надежности LINUX. Поддержка сетевых технологий TCP/IP обеспечивает возможность работы по коммуникационным сетям.

Видеорегистратор может использоваться как индивидуально, так и в сетевых системах, как часть общей системы видеонаблюдения.

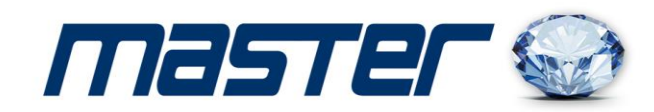

#### **Наблюдение в реальном времени:**

через VGA выход или HDMI

#### **Копирование:**

œ

 $\epsilon$ 

3 E

Ьз Ь E  $E = 3$  $\equiv$ R.

Ł1 **RE**  $\frac{1}{2}$ N. r. R-R-**R RE KC** E)

E İЗ ⊨3 Œ

ЬR œ  $\blacktriangleright$ Ы re

 $\mathbf{H}$ R.  $k = 3$  $\mathbf{z}$ ▙ H

 $\mathbf{H}$ **R** 

 $\mathbf{H}$ R<sub>C</sub> R-

リンピュ **R** Ræ

Ь E

Ы te

E re  $R = 3$  $\mathbf{E}$ EI C

 $\mathbf{H}$ **R** R-R.

 $\mathcal{L}$ 

3 Æ

E b: r  $\leftarrow$ Ŀз Ь E  $\mathbf{r}$ 3 Œ

Ł1 Fi E

R-

da

œ E r‡3 ЬB E

- на USB носитель
- загрузка на жесткий диск ПК по сети

#### **Воспроизведение:**

- поиск, воспроизведение, наблюдение через сеть, проверка записи, загрузка и пр.
- цифровое увеличение

#### **Работа по сети:**

- режим наблюдения в реальном времени через сеть
- удаленное управление PTZ устройствами
- проверка записи и воспроизведение в реальном времени через сеть

#### **Лицевая панель**

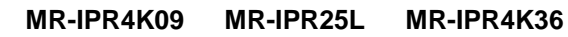

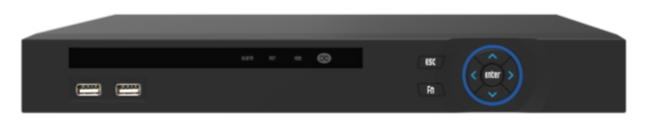

#### **Задняя панель**

 **MR-IPR25L MR-IPR4K09 MR-IPR4K36**  $\sim$   $\frac{1}{2}$ **STATE OF BUILDING** 

3

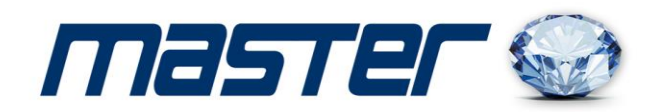

### **Установка HDD:**

Н te rd 3 3  $\mathbf{r}$ 

E1 d  $\mathbf{H}$ R-

**KC** œ Ŀт È٤ Łз œ rda  $\blacktriangleright$ œ

E D.  $\epsilon$   $\approx$   $\approx$  3  $\mathbb{R}$  :

**R** r.

R-

Œ  $5 - 3$ F-Ł. Ы t F. R.

Ś Æ

b: r

Þз ÞЗ ⊨з ь E

ER, е r‡3 ⊢ ⊢э E œ

E1

**R-**F

- 1. Аккуратно снимите нижнюю крышку NVR.
- 2. Установите HDD в отсек и подключите кабель питания и коммутационный к жесткому диску.
- 3. Закрепите HDD.
- 4. Установите нижнюю крышку на место.

#### **Авторизация:**

1. Включите NVR. Дождитесь полной загрузки устройства. Для входа в меню настроек нужно ввести имя пользователя и пароль. По умолчанию имя пользователя «admin» и пароль 12345.

2. Подключение к камере через браузер**.**

2.1. Настройка браузера.

Откройте Ваш браузер IE, и войдите в раздел «Настройки»/«Свойство обозревателя»/ «Безопасность»/ «Другой» / «Управление ActiveX и плагинов, и установите «Все включить».

2.2. Введите IP-адрес. Адрес по умолчанию [http://192.168.1.88](http://192.168.1.88/)

При первом включение вам будет предложено установить дополнительную программу. Нажмите кнопку «Download» и установите программу «OCX» как показано на картинке.

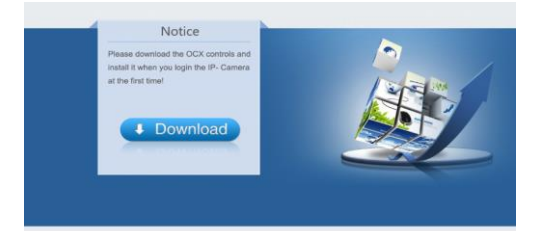

Обновите страницу браузера и введите имя пользователя и пароль. По умолчанию имя пользователя «admin» и пароль 12345

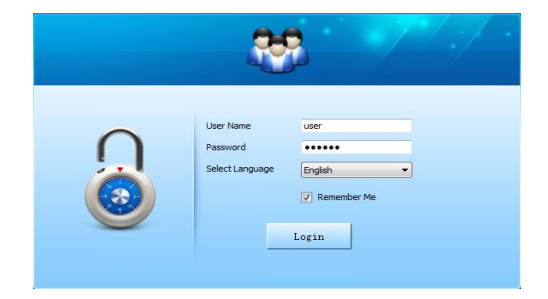